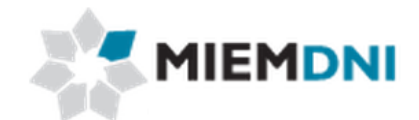

# **Manual de usuario**

# **Bienes Capital - Decreto 59/998**

# **PROYECTO "Trámites en línea Dirección Nacional de Industria"**

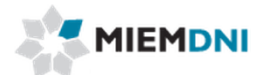

## TABLA DE CONTENIDO

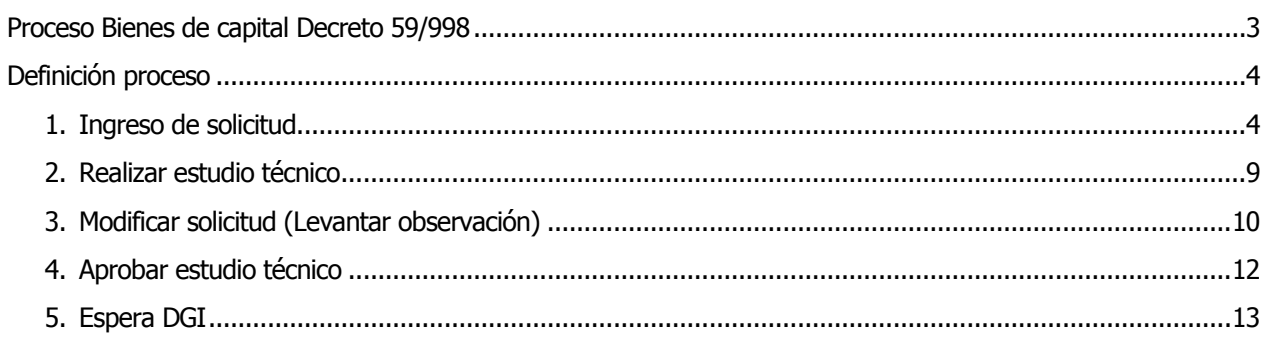

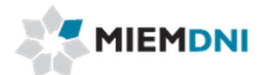

## **Proceso Bienes de capital Decreto 59/998**

<span id="page-2-0"></span>El objetivo del proceso es que el cliente obtenga una constancia que habilita ante la Dirección General Impositiva para exonerar IVA en la importación o compra en plaza de máquinas e instalaciones destinadas al ciclo productivo de la empresa.

Para iniciar una solicitud el cliente debe ser contribuyente IRAE o IMEBA, tener un ciclo productivo completo, y que la importación sea maquinara o instalaciones industriales, ya sea nuevo o usado.

Los actores que participan en el proceso son:

- Usuario web (cliente importador)
- Técnico DNI
- Dirección DNI
- Mesa entrada

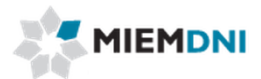

## **Definición proceso**

<span id="page-3-0"></span>A continuación se presenta el flujo del expediente desde que se ingresa la solicitud por el cliente, hasta que se termina el proceso.

Las dos tareas marcadas con naranja son las llevadas a cabo por el usuario web (cliente importador).

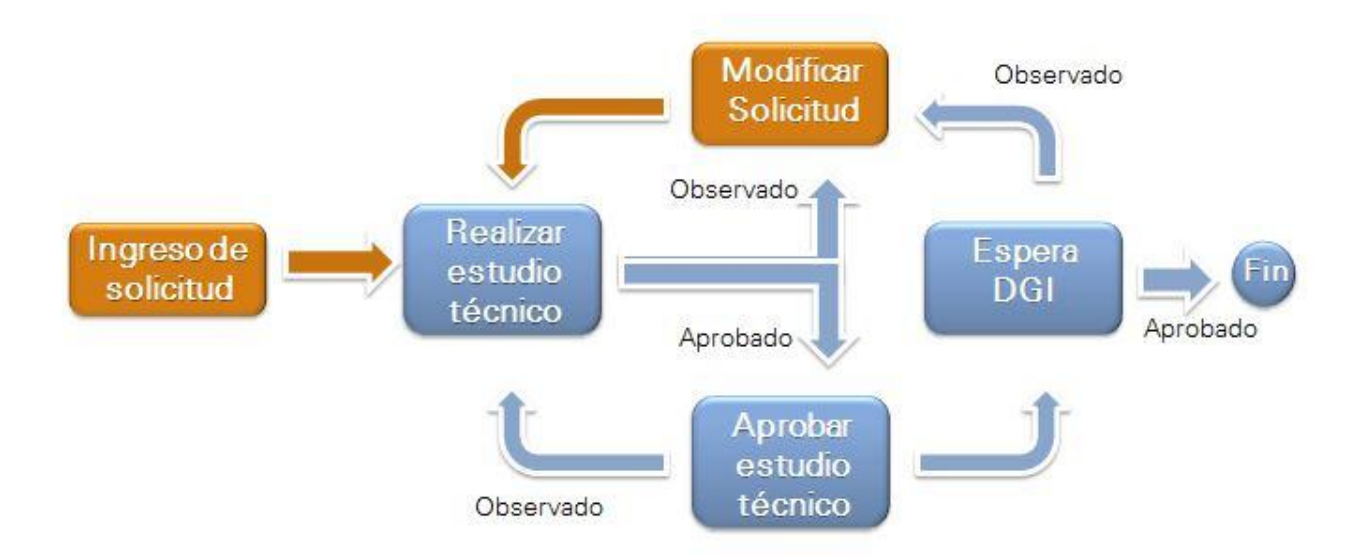

### <span id="page-3-1"></span>**1. Ingreso de solicitud.**

La presente actividad corresponde al ingreso por parte de un cliente de DNI, de los datos de la solicitud de habilitación de ingreso de Bienes Capital amparados por el decreto 59/998 y culmina con el envío de la misma a un técnico de DNI para su aprobación.

El sistema despliega los datos del importador en modo solo lectura:

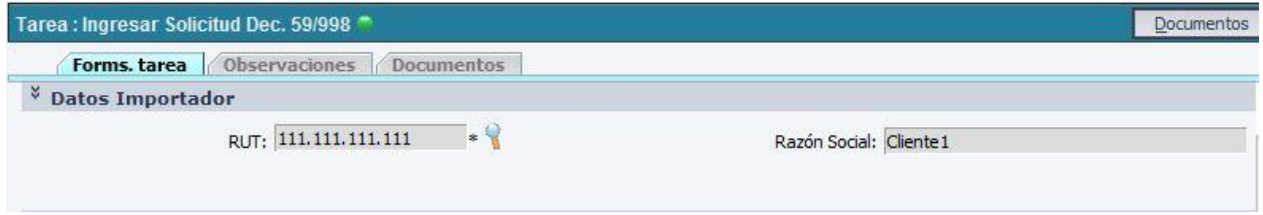

Se despliega el saldo de formularios que cuenta la empresa. Si no tiene saldo no podrá iniciar la solicitud. Debe previamente comprar formularios.

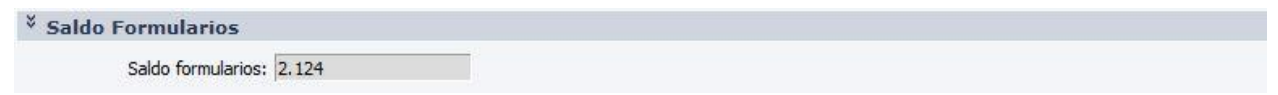

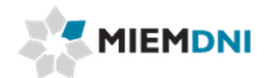

Luego el usuario debe completar los siguientes formularios:

## **Detalle Datos Importador**

#### <sup>V</sup> Detalle Datos Importador  $\overline{\mathbf{F}}$ Código CIIU sugerido (Rev. 4): Descripción CIIU sugerido: Descripción Actividad:

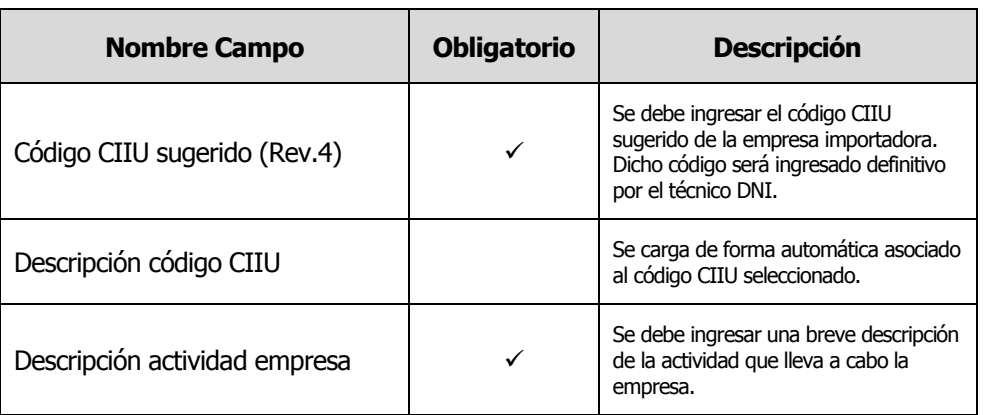

## **Datos Exportador**

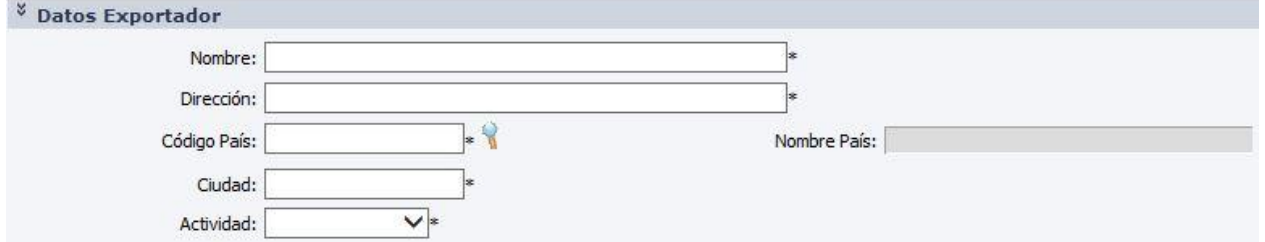

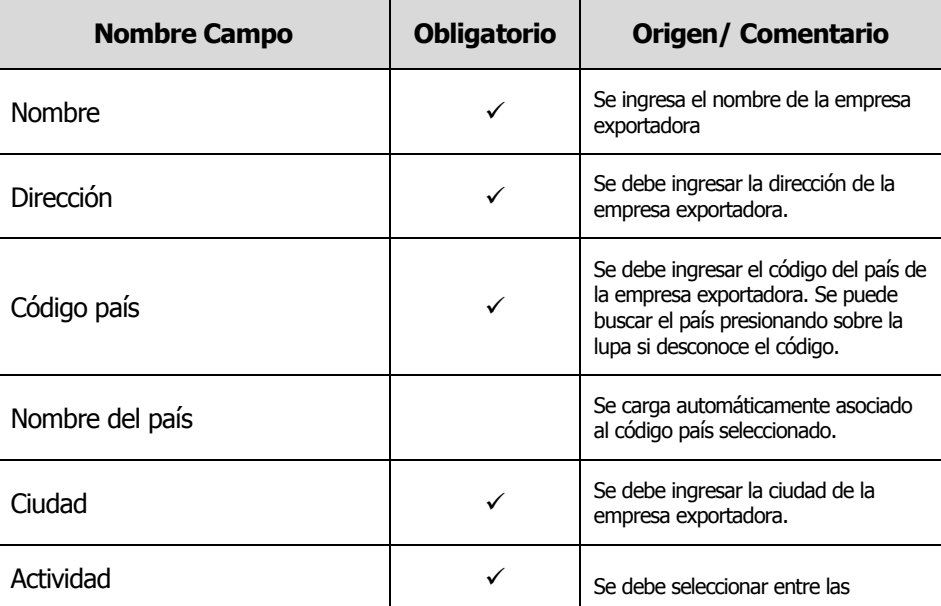

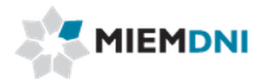

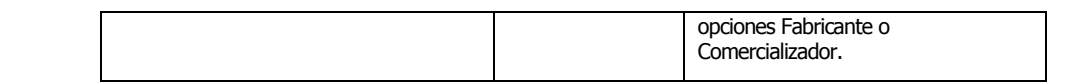

## **Bienes a importar**

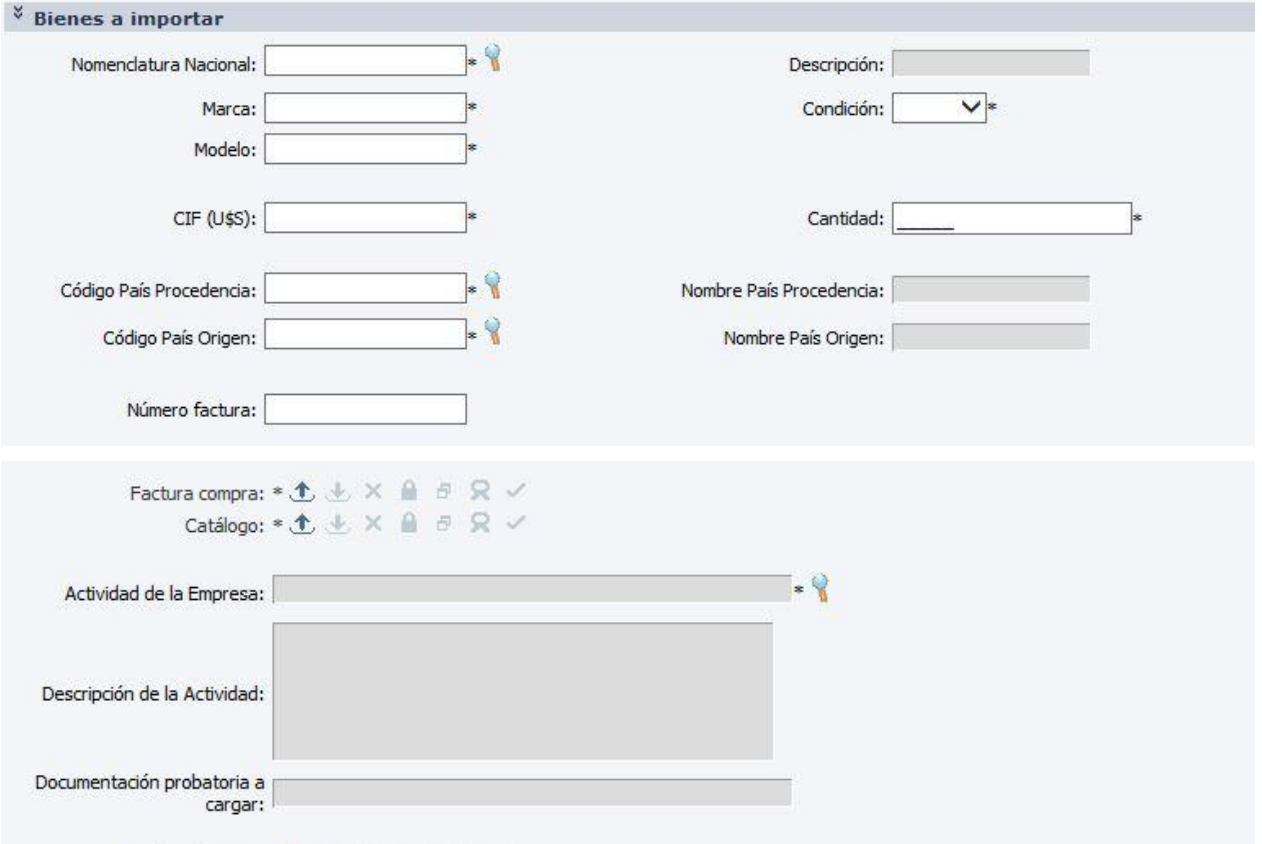

Documentación probatoria:  $\mathbf{t} \pm \mathbf{t} \pm \mathbf{0}$  a  $\mathbf{t} \in \mathbb{R}$ 

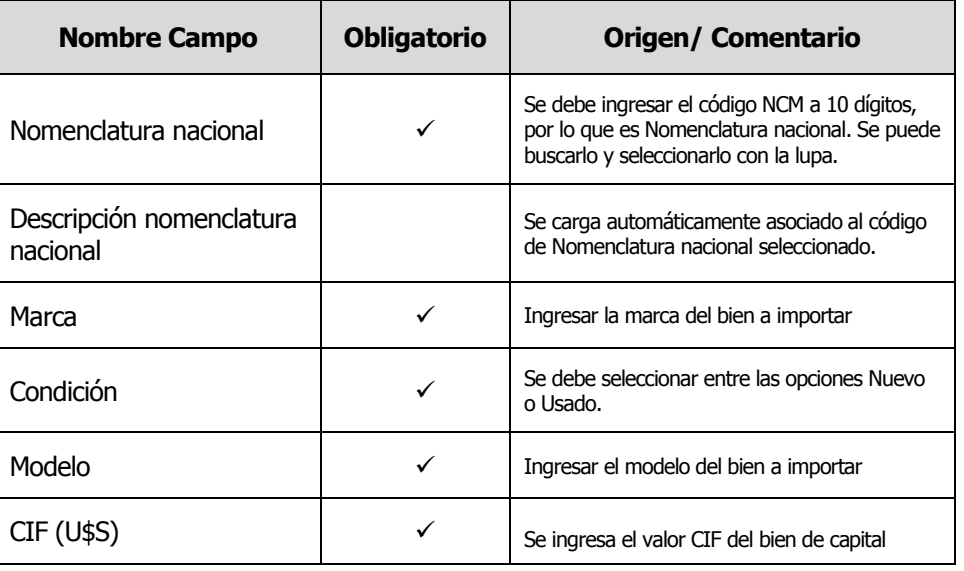

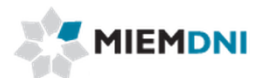

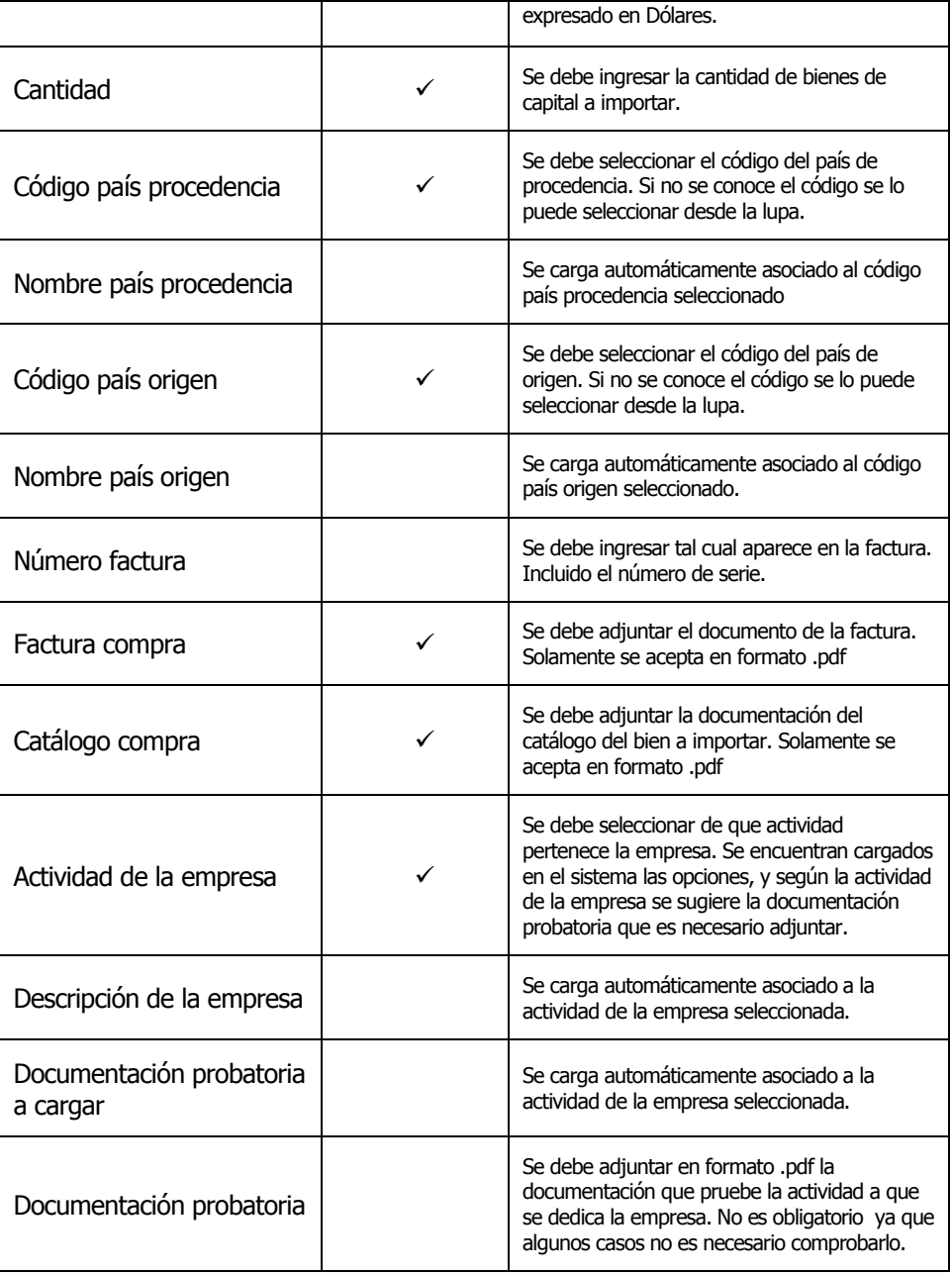

Al terminar de completar la información el usuario **confirma**, el sistema verifica que todos los datos obligatorios se completaron y crea el expediente.

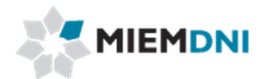

Si la operación fue exitosa se despliega el siguiente mensaje:

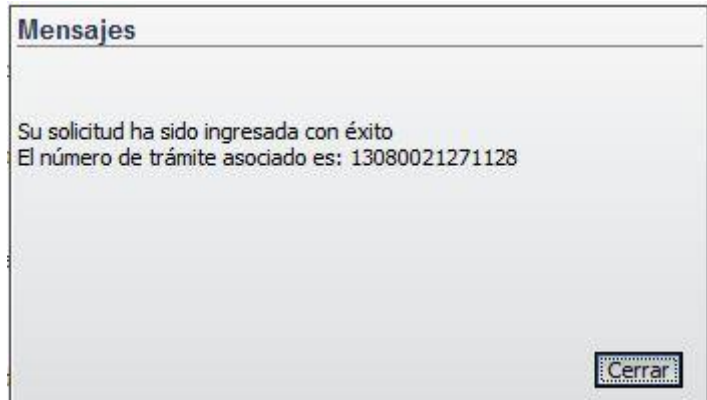

Luego la solicitud queda pendiente para que el usuario se imprima un reporte con los datos ingresados y el número de formulario asignado.

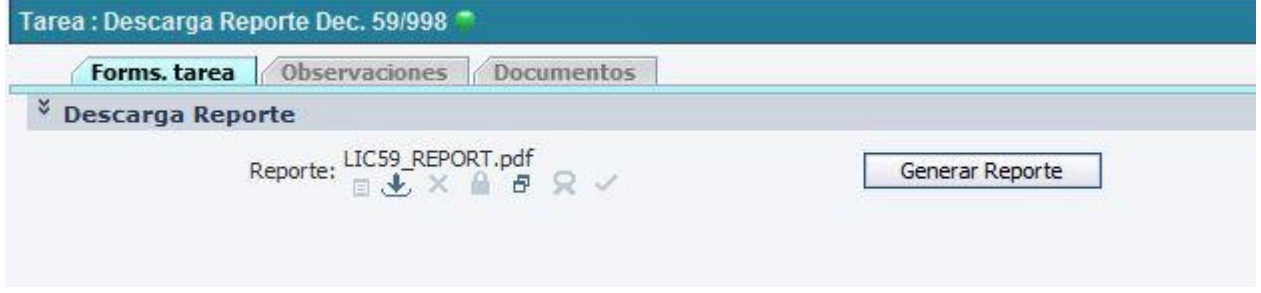

Es Importante que la tarea de "Descarga Reporte Dec. 59/998" también se confirme luego de descargar el reporte para completarla. Si no se completa, la solicitud no llega al técnico DNI para su evaluación.

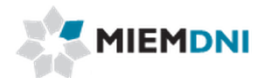

### <span id="page-8-0"></span>**2. Realizar estudio técnico**

Luego de ingresada la solicitud, la misma es enviada a los funcionarios técnicos de DNI para su evaluación.

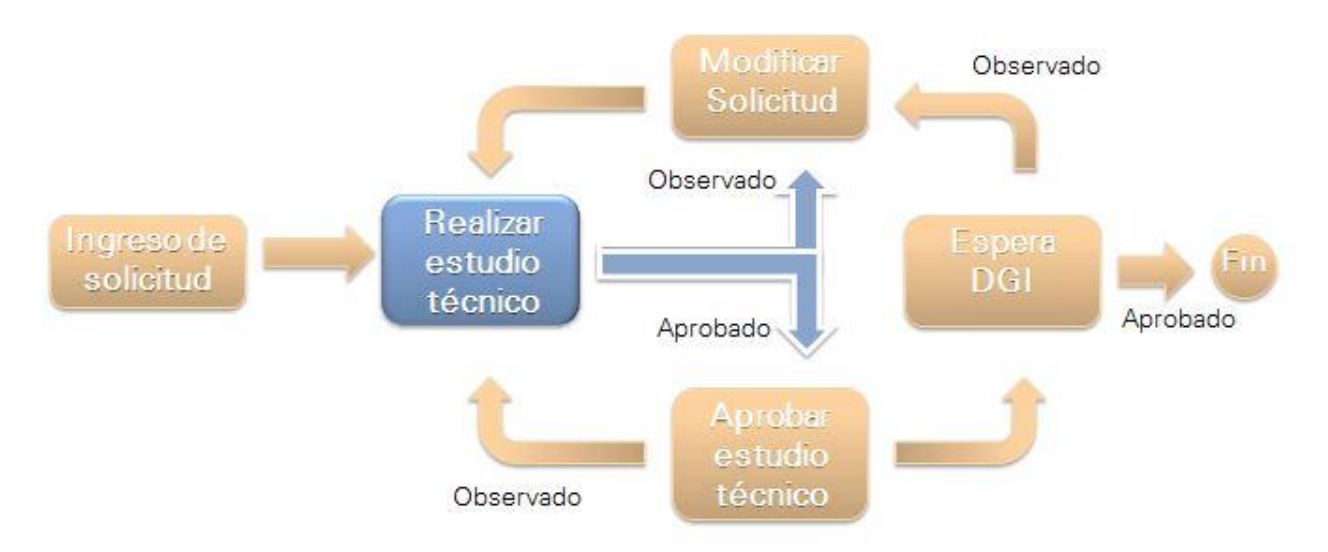

En la presente tarea, se le despliega todos los datos ingresados en modo solo lectura, y podrá descargar los archivos adjuntos en formato .pdf para su evaluación.

El técnico determina si la información se encuentra correcta y completa, o en caso contrario puede seleccionar que se encuentra observada e ingresar un comentario.

En caso de ser observada, la misma es enviada al cliente para realizar las modificaciones y levantar la observación.

En caso de ser aprobada, la información es enviada a la dirección de DNI para su aprobación.

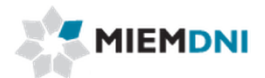

### <span id="page-9-0"></span>**3. Modificar solicitud (Levantar observación)**

En caso de ser observada la solicitud, el expediente es recibido por el usuario en su lista de tareas para trabajar.

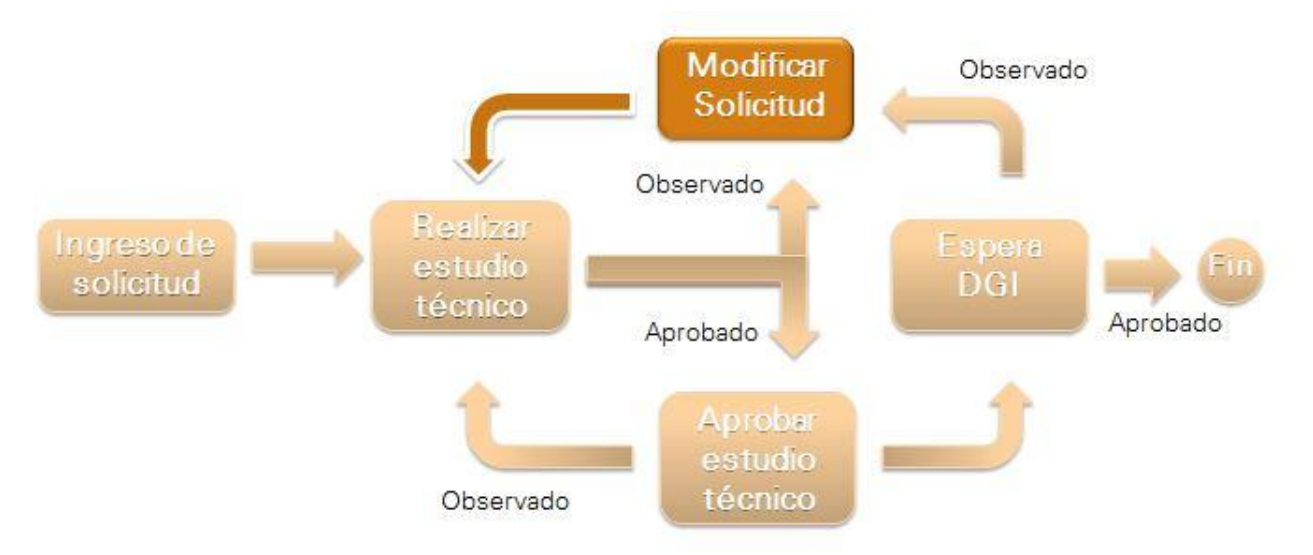

Al ingresar al sistema se despliega un mensaje al usuario advirtiendo que recibió un expediente con observaciones.

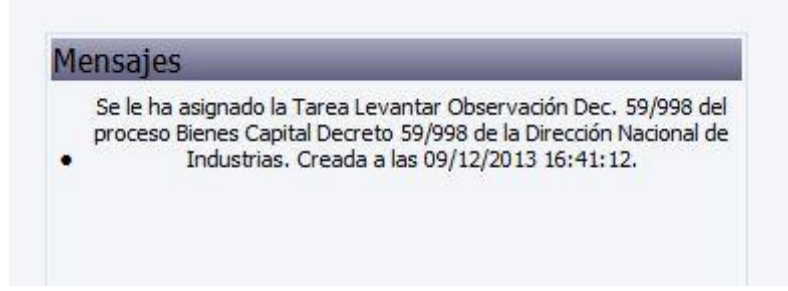

Al ingresar a trabajar con la tarea, el sistema despliega todos los formularios de ingreso de solicitud en modo de edición.

Además se despliega el formulario ingresado por el evaluador en modo de solo lectura para conocer el detalle de las observaciones y así determinar qué valores se deben modificar.

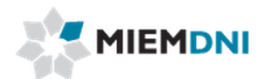

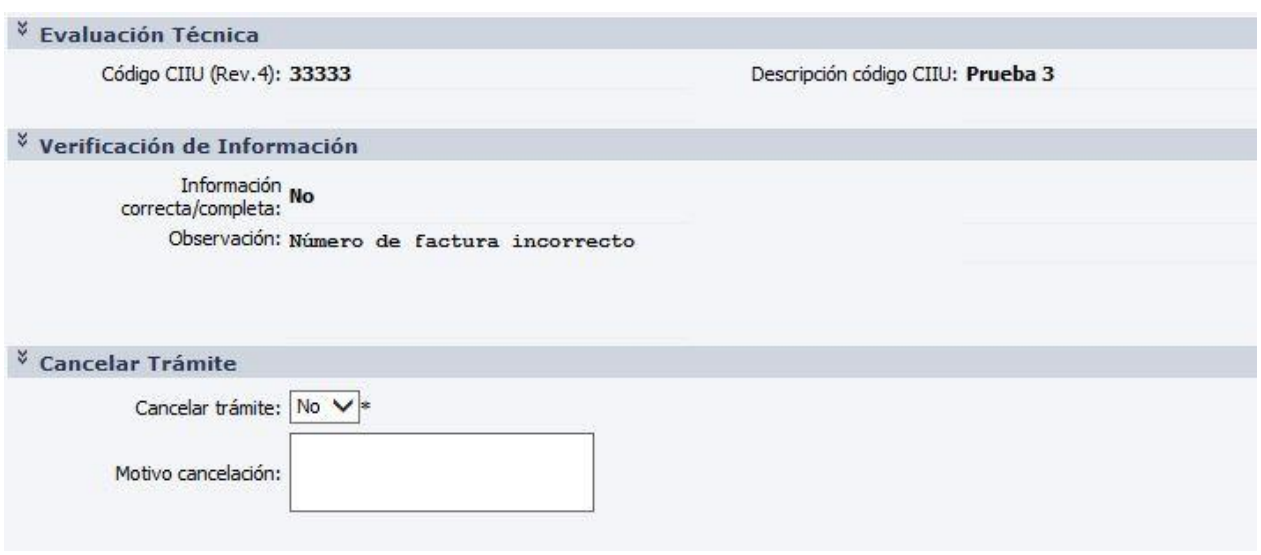

Se despliega la evaluación técnica con el código CIIU seleccionado por el evaluador; y el formulario de verificación de la información donde se detalla la observación realizada.

Finalmente se dispone de un formulario de **"Cancelar trámite"** en donde el usuario puede seleccionar que desea cancelar la solicitud. De esta forma se cierra el expediente y no vuelve a ser enviado a DNI. Por defecto dicho valor se encuentra en "No".

Luego de realizar las modificaciones necesarias, se debe presionar el botón "**Confirmar**" para terminar con la tarea y que el expediente vuelva a ser enviado al técnico de DNI.

### <span id="page-11-0"></span>**4. Aprobar estudio técnico**

Luego que se realiza el estudio técnico, y el mismo determina que no tiene observaciones, la misma es enviada a la dirección de DNI para su aprobación.

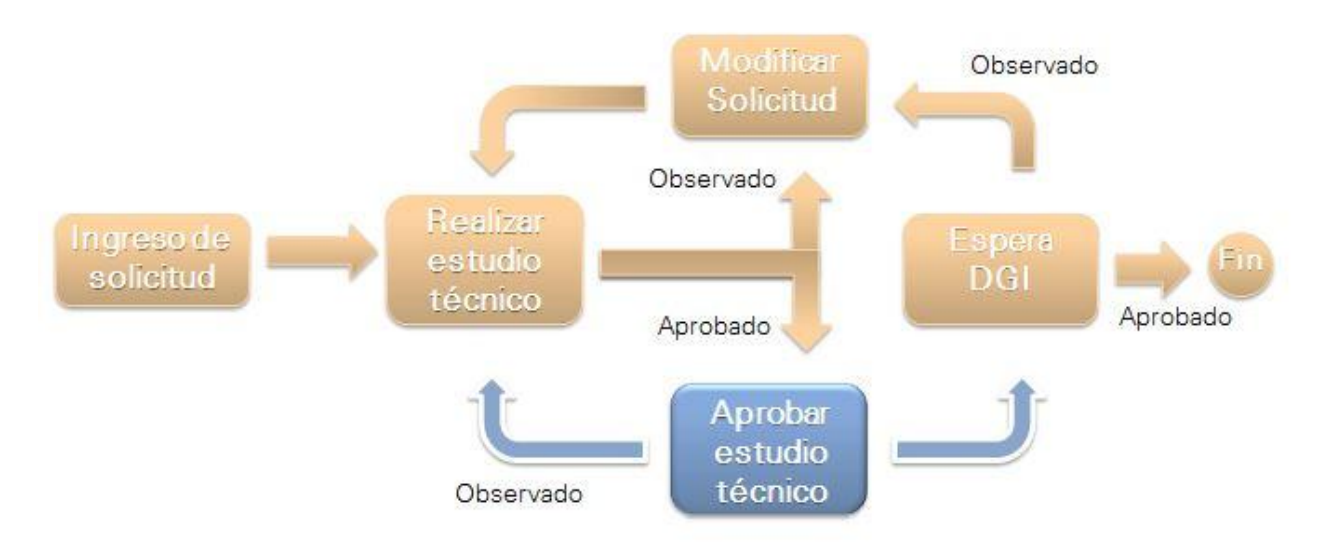

En la presente tarea, se le despliega todos los datos ingresados en modo solo lectura, y podrá descargar los archivos adjuntos en formato .pdf para su evaluación.

El director determina si la evaluación técnica se encuentra correcta, o en caso contrario puede seleccionar que se encuentra observada e ingresar un comentario.

En caso de ser observada, la misma es enviada al técnico DNI para realizar las modificaciones necesarias y levantar la observación.

En caso de ser aprobada, el expediente es enviado a DGI y el proceso queda en la tarea "Espera DGI".

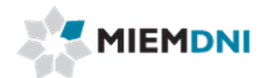

## <span id="page-12-0"></span>**5. Espera DGI**

Luego que tanto el técnico y el director de DNI aprobaron el expediente, el mismo es enviado a DGI para su análisis.

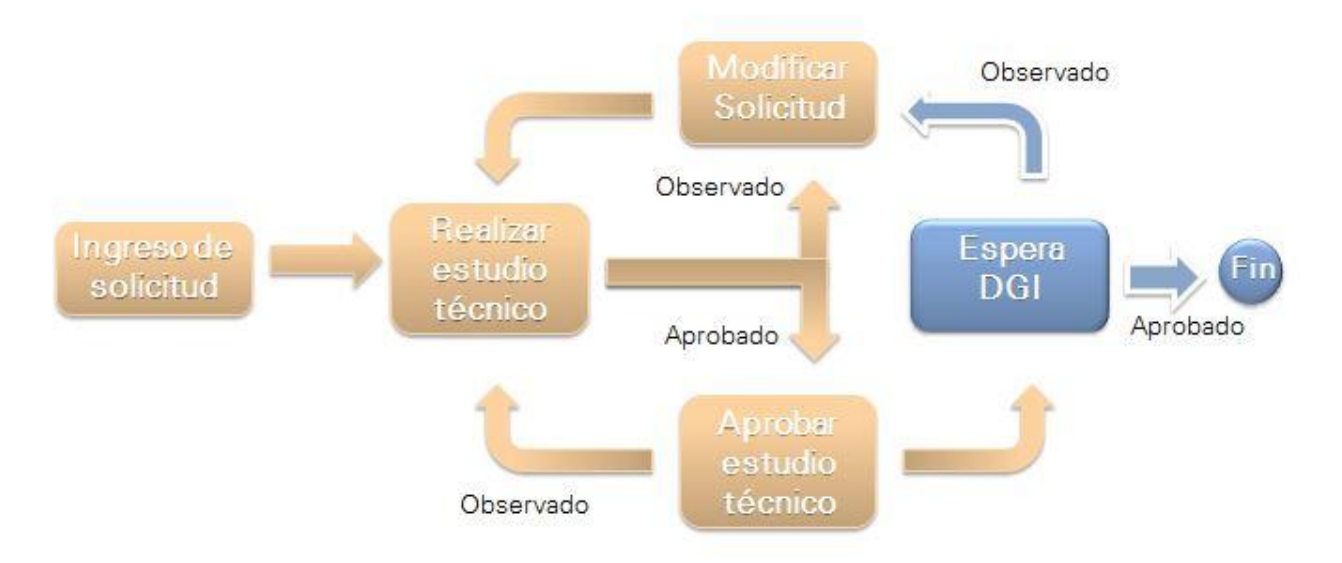

Cuando el proceso se encuentra en la presente tarea, significa que el mismo fue enviado a DGI para su estudio y DNI se encuentra a la espera de su respuesta.

Luego el mismo es recibido por mesa de entrada con la actuación de DGI.

En caso de ser observado, se adjunta la actuación de DGI y el expediente vuelve a ser enviado al cliente para realizar las modificaciones necesarias y levantar la observación.

En caso de ser aprobado, la solicitud finaliza su ciclo. El usuario web siempre puede consultar desde la consulta de expedientes para conocer en qué estado se encuentra el mismo.